# **응용전산및실습 I (강의자료 #5)**

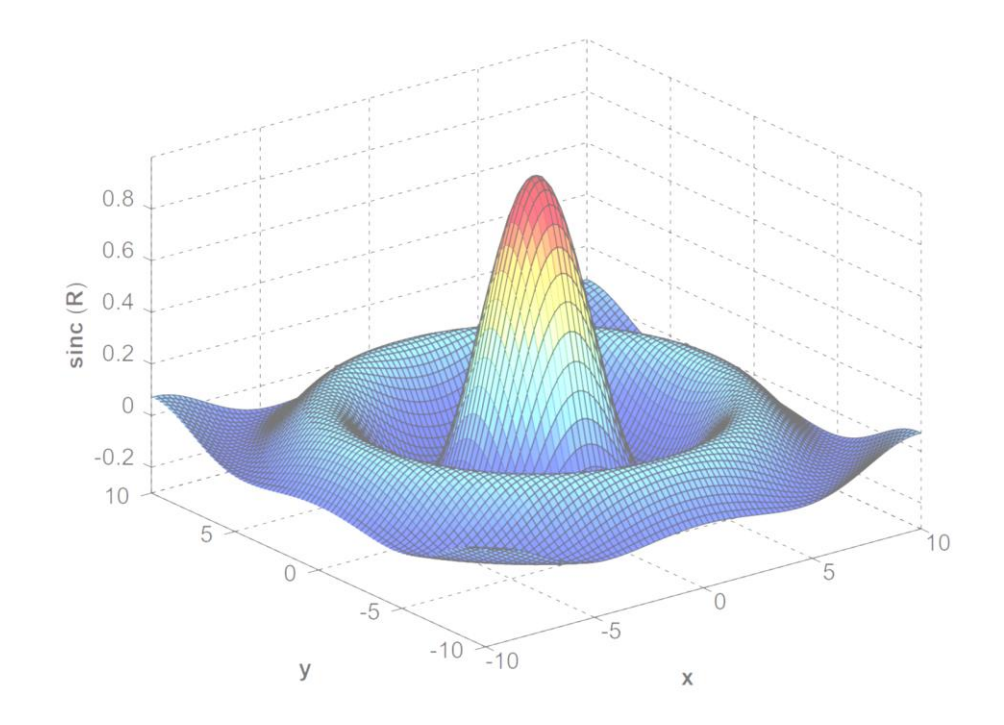

**교과목명 : 응용전산 및 실습 I 담당교수 : 이 수 형 E-mail : [soohyong@uu.ac.kr](mailto:soohyong@uu.ac.kr) 교재명 : 유인물**

#### **중간고사 공지**

- 일시 : 2021년 4월 21일 오후 3시
- 장소 : 강의실
- 시험 방법 : 이론 및 실기시험

# **차원 그래프 #1**

- 2차원 그래프 함수
	- plot(x, y) : 기본적인 2차원 그래프 함수
	- x : x축 데이터, y : y 축 데이터 → 두 데이터의 크기는 동일해야 함
	- x, y의 크기에 따른 그래프 표현
		- ➢스칼라 : 점으로 표시, Matlab에서는 표시 안됨 → 표식(mark) 지정해야 함
		- ➢벡터 : 선으로 표시
		- ➢행렬 : 여러 개의 선으로 표시

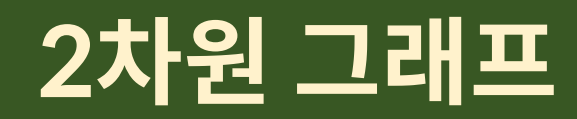

• plot() 함수 사용

 $\gg$  plot(2, 3) >> plot([1 2 4], [3 5 2]) >> plot([1 1; 2 2; 3 3], [3 5; 2 6; 3 1])

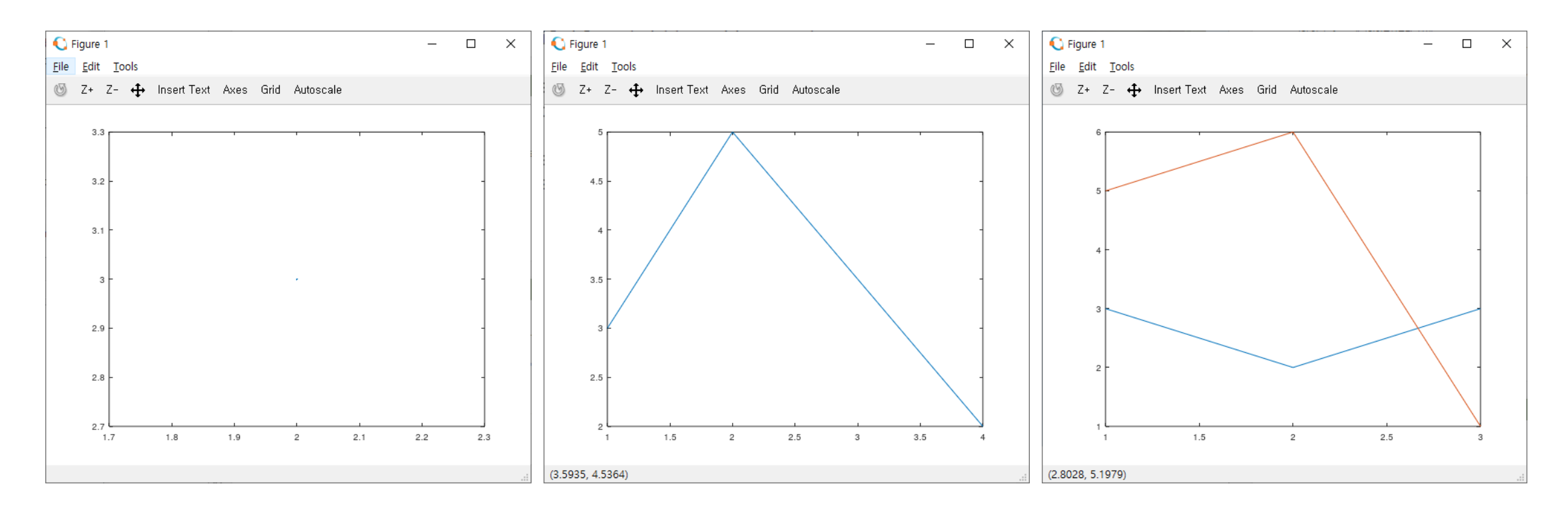

- 함수 그래프 그리기 :  $f(x) = \sin x$  ,  $0 \le x \le 2\pi$ 
	- 데이터의 준비 :  $x = [0, 0.2, 0.4, ..., 2\pi]$ ,  $y = [\sin 0, \sin 0.2, ... \sin 2\pi]$ 
		- >>  $x = 0:0.2:2*pi;$
		- >> y = sin(x); ⇒ sin 함수 : 벡터 입력 → 벡터 출력
	- $-x$ 축 데이터의 간격 ? >>  $x = 0:0.5:2*pi;$  $\Rightarrow$  y = sin(x); >>  $x = 0:0.1:2*pi;$  $\Rightarrow$  y = sin(x); >>  $x = 0:0.01:2*pi;$  $\Rightarrow$  y = sin(x);

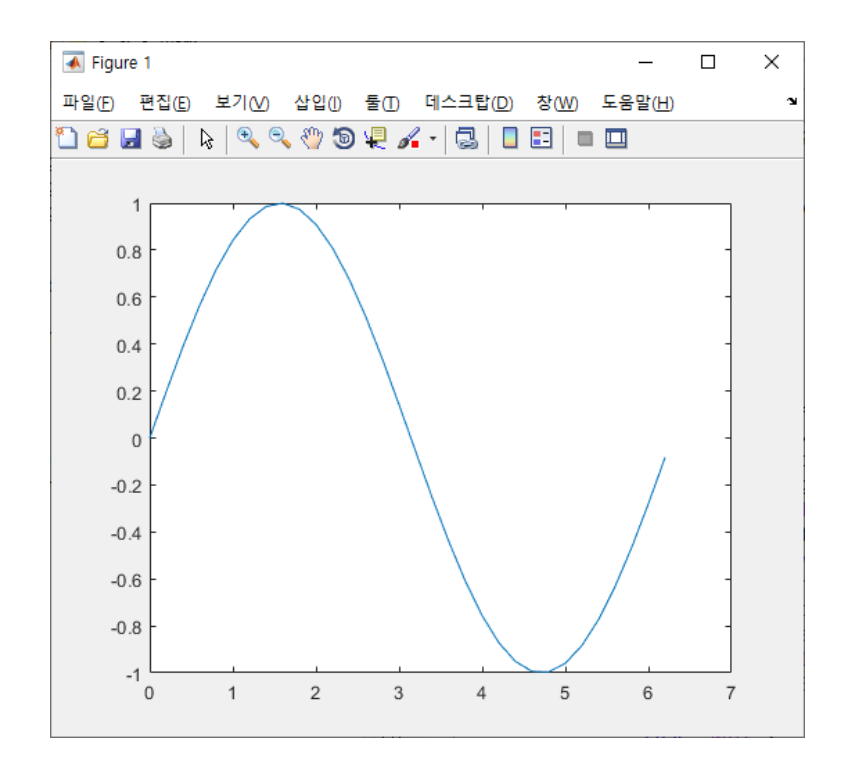

- 함수 그래프 그리기 :  $f(x) = \sin x \cos(x +$  $\pi$ 2 ,  $0 \leq x \leq 10$ 
	- 데이터의 준비 : 벡터의 연산 >> y = sin(x) .\* cos(x + pi / 2); ⇒ 벡터의 각 요소끼리 연산 .\* .^ 등 사용

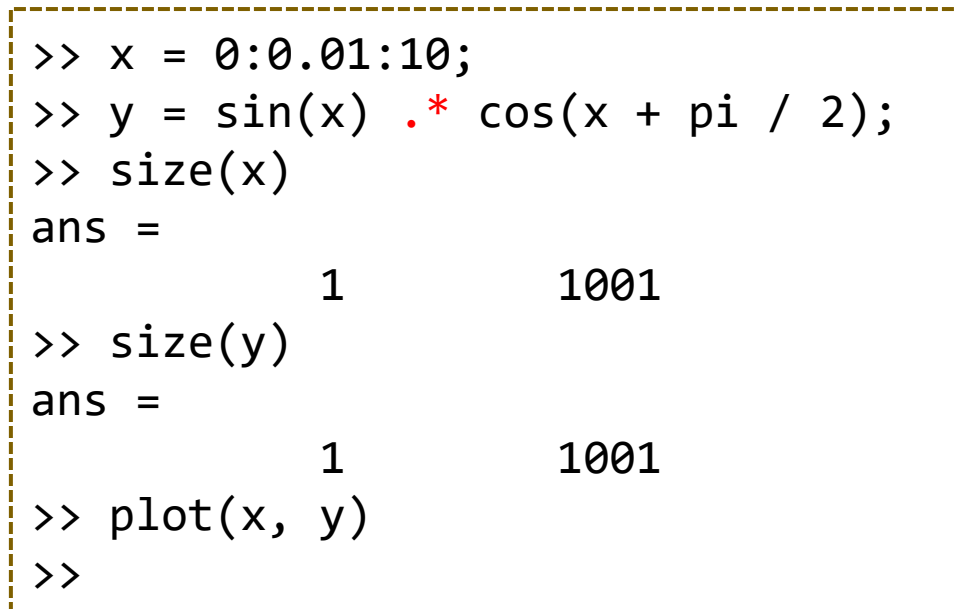

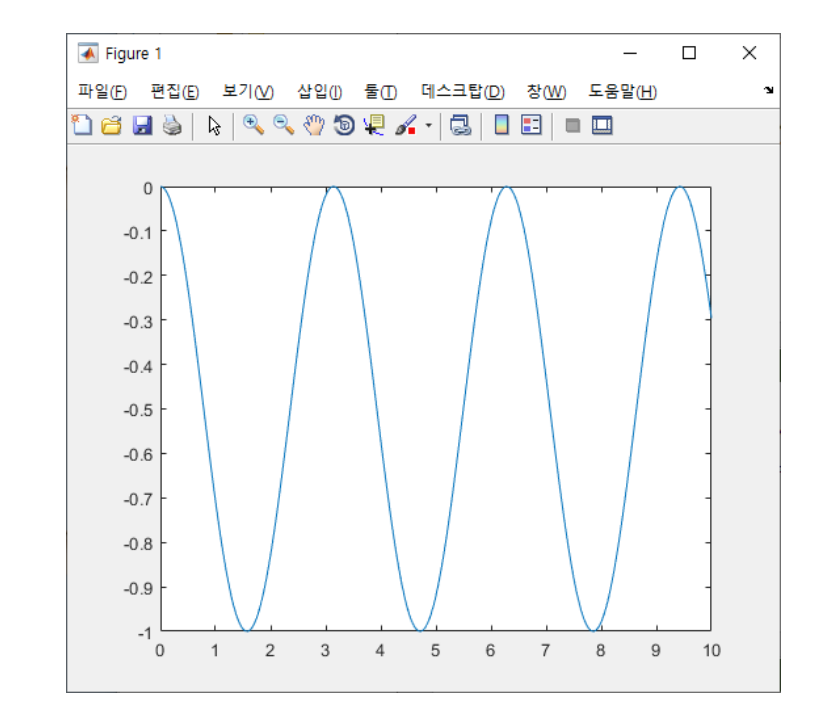

- 함수 그래프 그리기 : plot() 함수의 활용
	- figure() 함수 : 그래프 윈도우 생성, 선택
		- ➢figure; ⇒ 새로운 그래프 윈도우 생성
		- $\triangleright$  figure(1);  $\Rightarrow$  1번 그래프 윈도우 선택 및 활성화, 없으면 생성 ⇒ plot() 함수 등은 활성화된 윈도우에 그래프를 표시함
	- plot() 함수 형식
		- ➢plot(x, y); ⇒ 기본 형식
		- ➢plot(x, y, s); ⇒ s : 형식(색상/선/표식) 지정
		- $\rho$  plot(x1, y1, x2, y2);  $\Rightarrow$  2개의 그래프 동시에 그리기
		- ➢plot(x1, y1, s1, x2, y2, s2); ⇒ 형식 및 2개의 그래프 동시에 그리기
		- ➢plot(x, y, '속성', '속성값'); ⇒ 그래프 여러 가지 속성 지정

- plot() 함수의 형식 설정
	- plot(x, y, <u>형식</u>); ⇒ 문자열로 표현된 형식(색상, 표식 모양, 선 모양)
	- 형식 : 문자색상 + 표식 모양 + 선모양

➢예] plot(x, y, 'ro--'); ⇒ 빨간색 'o' 표식의 쇄선 모양

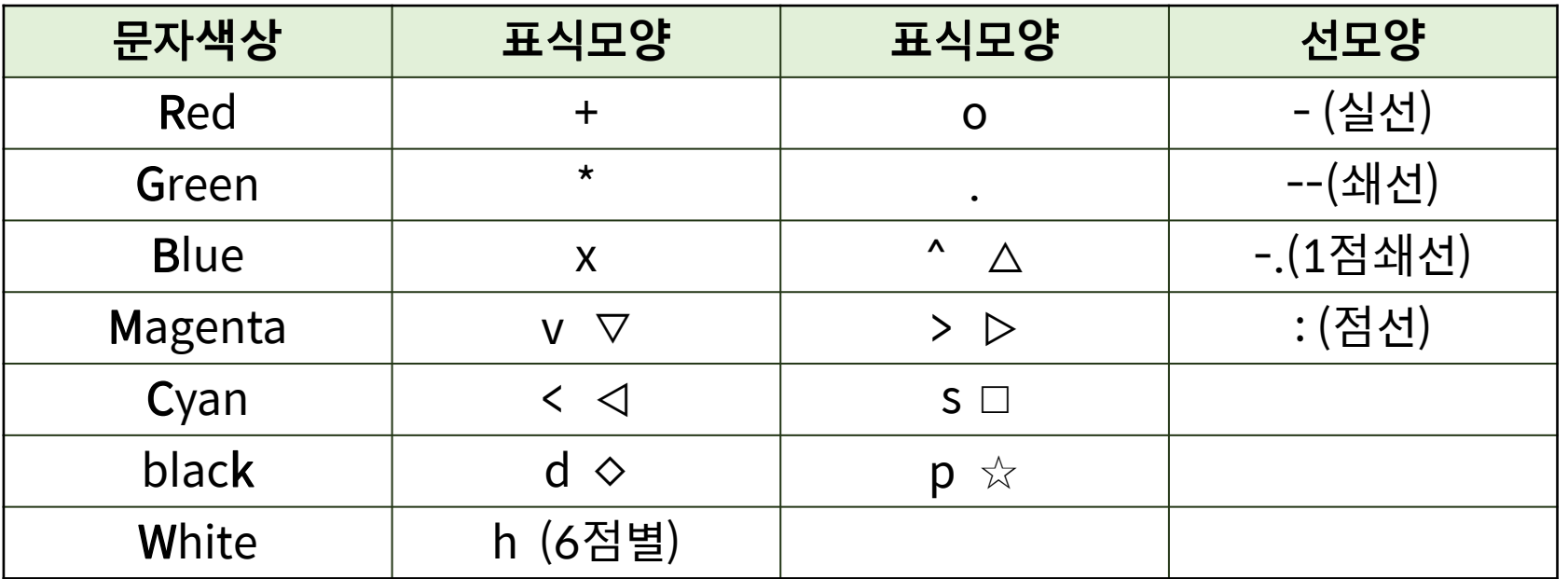

#### • plot() 함수의 형식 설정

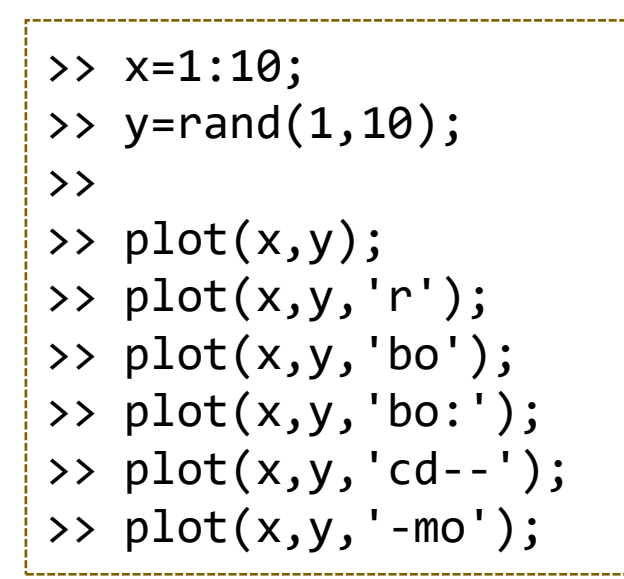

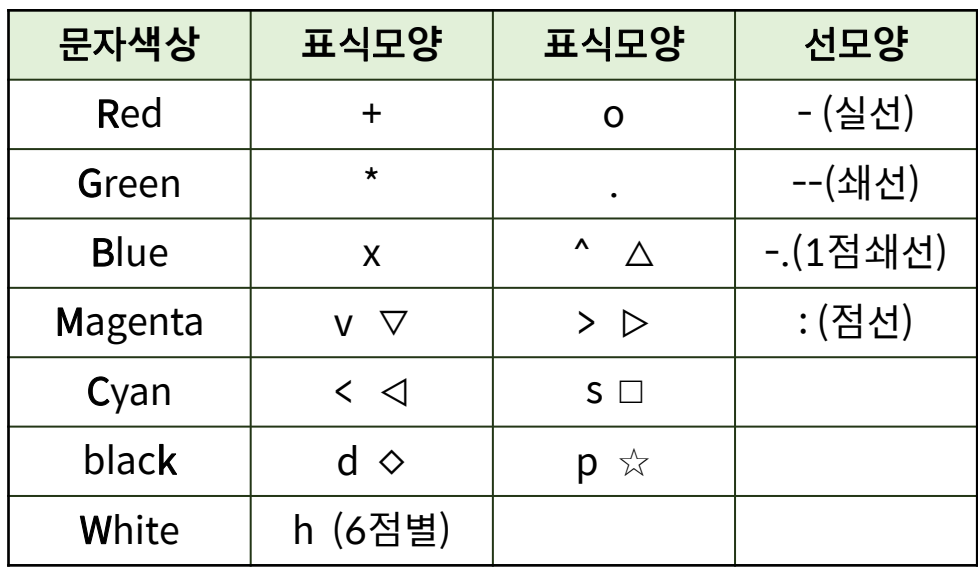

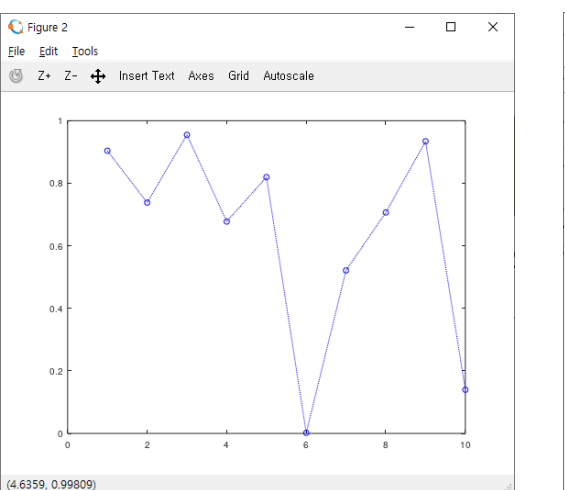

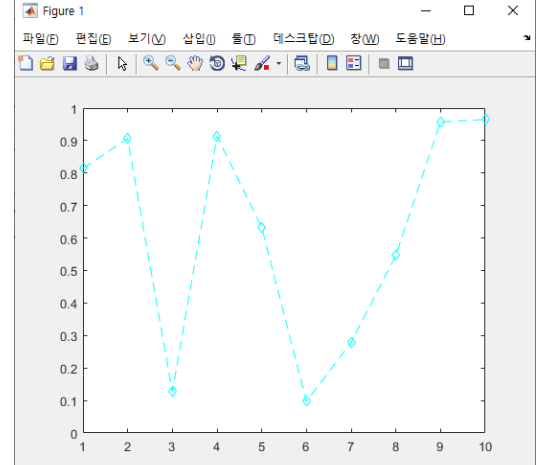

**Div. of Energy and Electrical Engineering, Uiduk University** 10

#### **출석 과제**

- 실습 내용을 따라서 수행하고 결과 화면을 캡쳐해서 제출하시오.
- 마지막 plot() 함수의 경우 색상/선모양/표식을 조합하여 10가지 이상 의 형태를 임의로 만들어서 그래프 윈도우를 캡쳐해서 제출하시오.

- plot() 함수의 속성 설정
	- 속성(property) : 그래프의 다양한 속성들을 지정할 수 있음
	- 속성 + 속성 값의 형식으로 인수들을 입력

➢예] plot(x, y, 'LineWidth', 2); ⇒ 선의 굵기를 2로 지정 (기본 : 0.5)

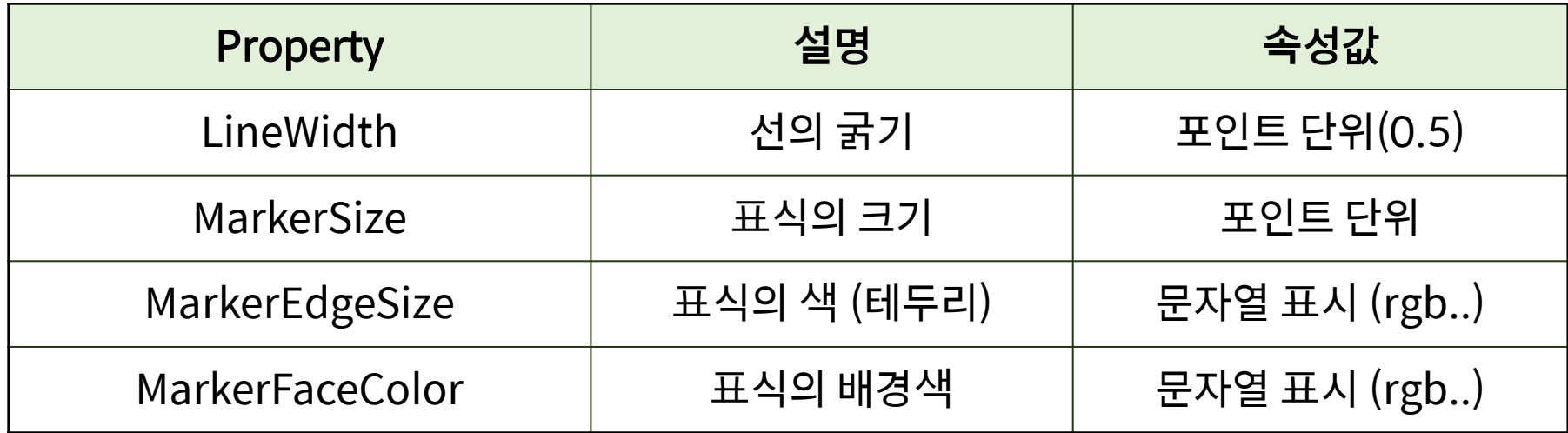

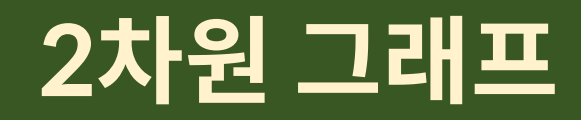

#### • plot() 함수의 속성 설정

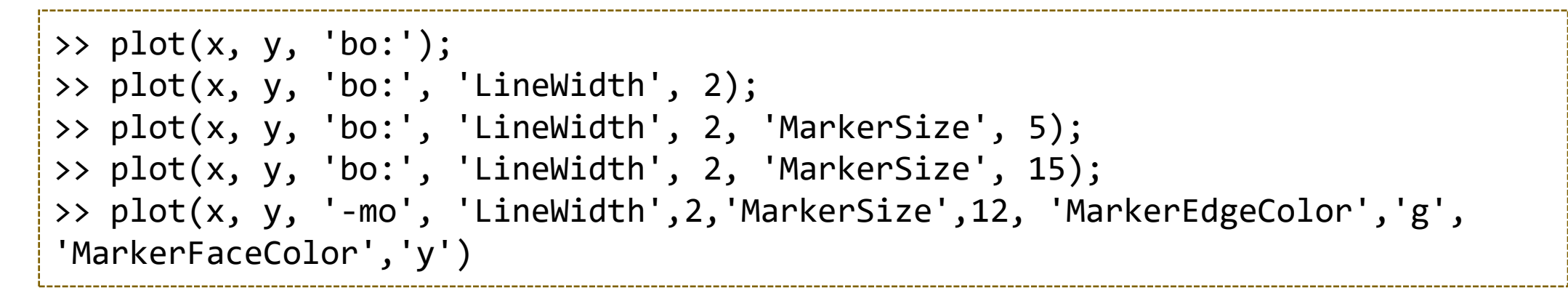

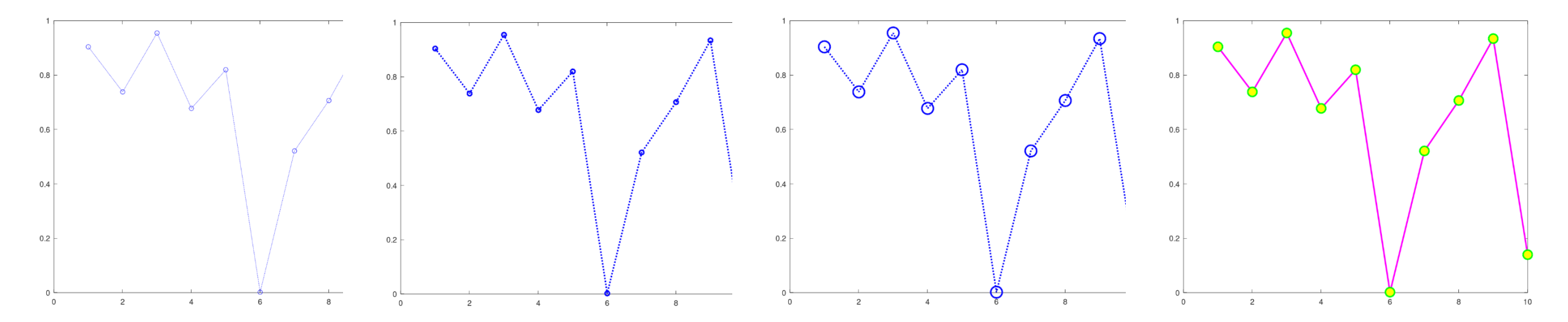

• 2개 이상의 그래프 그리기  $-plot(x1, y1, x2, y2);$  $-plot(x1, y1, s1, x2, y2, s2);$  $-y = 3x^3 - 26x + 10$ 의 함수와  $y'$ ,  $y''$ 의 함수를 같이 그려라.  $\triangleright$  y' = 9x<sup>2</sup> – 26, y'' = 18x 100  $\Rightarrow$   $\times$  = -2:0.01:4: 80  $\Rightarrow$  y = 3 \* x.^3 - 26 \* x + 10; >>  $y1 = 9 * x.^2 - 26$ ;  $>> y2 = 18 * x;$  $\Rightarrow$  plot(x, y, x, y1); 20 >> plot(x, y, '--', x, y1, 'g:');  $\gg$  plot(x, y, '--', x, y1, 'm:'); 0 ->> plot(x, y, 'b-', x, y1, 'r--', x, y2, 'k:'); $-20$ 

 $-1$ 

 $\Omega$ 

2

3

• 2개 이상의 그래프 그리기

#### - hold 명령어 (hold on, hold off, hold : 토글방식)

- ➢여러 개의 그래프를 한 그림에 나타낼 때 사용
- ➢hold on이 되어 있는 경우에 새로운 그래프를 그려도 이전의 그래프가 남아있음
- ➢hold off 되어 있는 경우, 새로운 그래프를 그리면 이전의 그래프는 지워짐

>> 
$$
x = -2:0.01:4
$$
;  
\n>>  $y = 3 * x.^3 - 26 * x + 10$ ;  
\n>>  $y1 = 9 * x.^2 - 26$ ;  
\n>>  $y2 = 18 * x$ ;  
\n>> plot(x, y, x, y1);  
\n>> plot(x, y, '--', x, y1, 'g:');  
\n>> plot(x, y, '--');  
\n>> hold on;  
\n>> plot(x, y1, 'g:');

• grid : 격자선 출력 (grid on, grid off, grid)

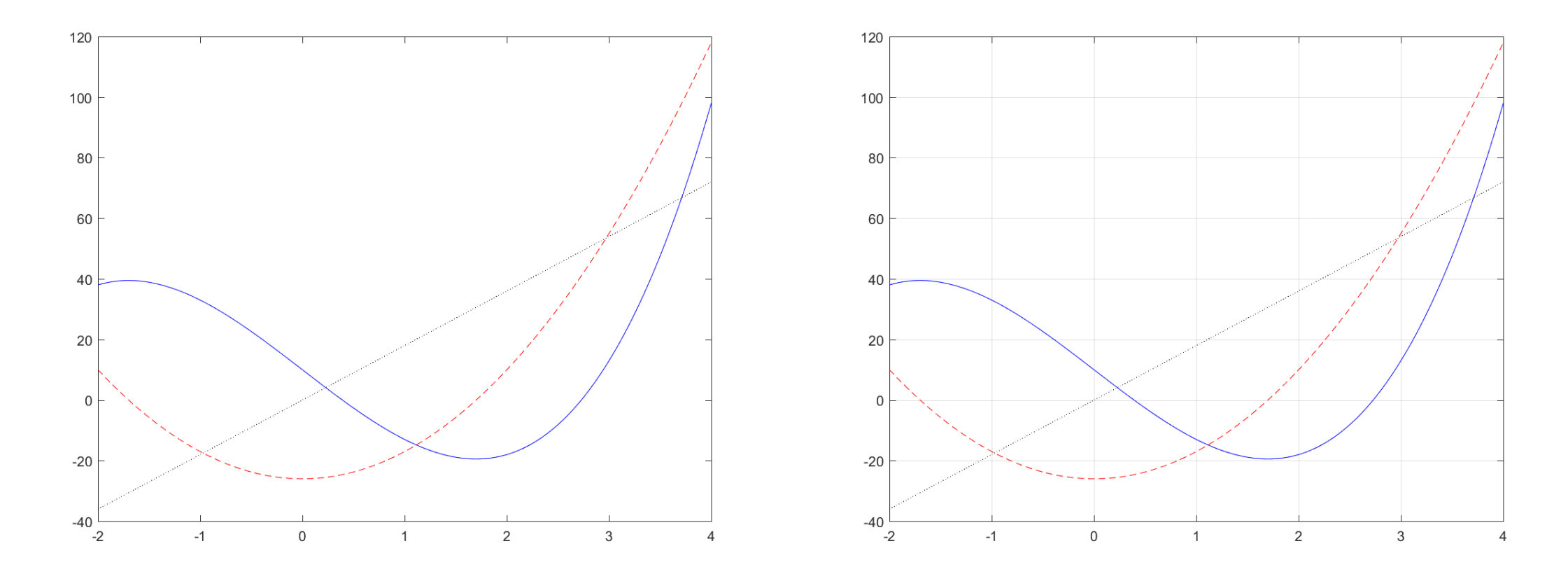

- axis 함수
	- 축의 범위와 모양을 변경할 때 사용
	- axis([xmin xmax ymin ymax]); ⇒ 그래프의 범위를 재지정

![](_page_16_Figure_4.jpeg)

- axis 함수
	- axis equal : x축과 y축의 배율을 동일하게 설정
	- axis square : 좌표축의 영역을 정사각형으로 지정
	- axis tight : 좌표축의 범위를 데이터가 있는 영역으로 지정 (여백, 잘림 없음)

![](_page_17_Figure_5.jpeg)

#### **연습**

- 삼각 함수 그래프 그리기
	- 0°에서 360°까지 10°간격으로 sin, cos을 그래프로 그려라.
	- x축의 단위는 각도로써 degree 단위로 설정한다.
	- 세 함수의 결과를 하나의 그래프로 그리되, 선 모양을 다르게 설정한다.

• 지난 시간에 생성한 삼각함수 테이블을 읽어서 그래프로 나타내어라

# **차원 그래프 #2**

- plot() 함수의 속성 설정
	- 속성(property) : 그래프의 다양한 속성들을 지정할 수 있음
	- 속성 + 속성 값의 형식으로 인수들을 입력

➢예] plot(x, y, 'LineWidth', 2); ⇒ 선의 굵기를 2로 지정 (기본 : 0.5)

![](_page_20_Picture_154.jpeg)

![](_page_21_Picture_0.jpeg)

#### • plot() 함수의 속성 설정

![](_page_21_Figure_2.jpeg)

![](_page_21_Figure_3.jpeg)

• 2개 이상의 그래프 그리기  $-plot(x1, y1, x2, y2);$  $-plot(x1, y1, s1, x2, y2, s2);$  $-y = 3x^3 - 26x + 10$ 의 함수와  $y'$ ,  $y''$ 의 함수를 같이 그려라.  $\triangleright$  y' = 9x<sup>2</sup> – 26, y'' = 18x 100  $\Rightarrow$   $\times$  = -2:0.01:4: 80  $\Rightarrow$  y = 3 \* x.^3 - 26 \* x + 10; 60  $\Rightarrow$  y1 = 9 \* x.^2 - 26;  $>> y2 = 18 * x;$  $\Rightarrow$  plot(x, y, x, y1); 20 >> plot(x, y, '--', x, y1, 'g:'); >> plot(x, y, '--', x, y1, 'm:'); >> plot(x, y, 'b-', x, y1, 'r--', x, y2, 'k:'); $-20$ 

 $-2$ 

 $-1$ 

 $\Omega$ 

2

3

• 2개 이상의 그래프 그리기

#### - hold 명령어 (hold on, hold off, hold : 토글방식)

- ➢여러 개의 그래프를 한 그림에 나타낼 때 사용
- ➢hold on이 되어 있는 경우에 새로운 그래프를 그려도 이전의 그래프가 남아있음
- ➢hold off 되어 있는 경우, 새로운 그래프를 그리면 이전의 그래프는 지워짐

$$
\Rightarrow x = -2:0.01:4;
$$
  
\n
$$
\Rightarrow y = 3 * x.^3 - 26 * x + 10;
$$
  
\n
$$
\Rightarrow y1 = 9 * x.^2 - 26;
$$
  
\n
$$
\Rightarrow y2 = 18 * x;
$$
  
\n
$$
\Rightarrow plot(x, y, x, y1);
$$
  
\n
$$
\Rightarrow plot(x, y, '--, x, y1, 'g:');
$$
  
\n
$$
\Rightarrow plot(x, y, '--');
$$
  
\n
$$
\Rightarrow hold on;
$$
  
\n
$$
\Rightarrow plot(x, y1, 'g:');
$$

• grid : 격자선 출력 (grid on, grid off, grid)

![](_page_24_Figure_2.jpeg)

- axis 함수
	- 축의 범위와 모양을 변경할 때 사용
	- axis([xmin xmax ymin ymax]); ⇒ 그래프의 범위를 재지정

![](_page_25_Figure_4.jpeg)

- axis 함수
	- axis equal : x축과 y축의 배율을 동일하게 설정
	- axis square : 좌표축의 영역을 정사각형으로 지정
	- axis tight : 좌표축의 범위를 데이터가 있는 영역으로 지정 (여백, 잘림 없음)

![](_page_26_Figure_5.jpeg)

#### **그래프 저장**

- print() 함수 : 이미지 파일로 저장
	- print -d<형식> <파일이름>
	- print –djpeg ex.jpg ⇒ jpg 파일 형식으로 저장
	- print –dpng ex.png ⇒ png 파일 형식으로 저장
	- jpg 파일 : 손실 저장, 사진 등에 권장
	- png 파일 : 무손실 저장, 그래프 도표 등에 권장
	- bmp 파일 : 무손실, 무압축, 권장하지 않음
- Matlab 함수의 인수 처리 방식
	- 함수명 인수1 인수2 … ⇒ 함수명('인수1', '인수2', …) ➢공백 후의 문장은 단어 단위로 문자열로 취급하여 인수로 변환  $\triangleright$  print -dpng ex.png  $\Rightarrow$  print('-dpng', 'ex.png')

# **그래프 저장**

- print() 함수 : 이미지 파일로 저장
	- print -d<형식> <파일이름>
	- 가능 형식
		- ➢Matlab
			- ✓ Windows 전용 : win, winc, meta, bitmap
			- $\checkmark$  범용 : ps, psc, ps2, psc2, eps, epsc, eps2, epsc2, pdf svg,  $\text{ipg}$ ,  $\text{ipeg}\langle$ nn>, tiff, tiffnocompression, png, bmpmono, bmp256, bmp16m, pcxmono, pcx16, pcx256, pcx24b, bpm, bpmraw, pgm, pgmraw, ppm, ppmraw
		- ➢Octave
			- $\checkmark$  pdf, pdfcrop, ps, ps2, psc, psc2, eps, eps2, epsc, epsc2, pslatex, epslatex, pdflatex, pslatexstandalone, epslatexstandalone, pdflatexstandalone, epscairo\*, pdfcario\*, epscairolatex\*, pdfcairolatex\*, epscairolatexstandalone\*, pdfcairolatexstandalone\*, svg, canvas\*, cdr\*, corel\*, cgm\*, dxf, emf, meta, fig, hpgl, ill, aifm, latex\*, eepic\*, mf\*, tokz, tokzstandalone, png, jpg, jpeg, tif, tiff, tiffn, gif, pbm, dumb<sup>\*</sup>

## **함수 그리기**

- fplot : 주어진 함수를 주어진 정의역에서 그리기
	- fplot('함수', [정의역의 범위]);
	- fplot('x^2+4\*sin(2\*x)', [-3 3])
	- print -dpng ex.png

![](_page_29_Figure_5.jpeg)

# **그래프 꾸미기**

- 그래프 꾸미기
	- title('제목')
	- xlabel('x 축 제목')
	- ylabel('y 축 제목')
	- legend('제목1', '제목2', '제목3', …) : 범례
	- text(x, y, '그래프 위의 문자열')

```
plot(x, ys, x, yc);
grid on;
title('trigonometric functions');
xlabel('\theta [rad]');
ylabel('y');
leqlegend('sin(x)', 'cos(x)');
text(2 * pi, 0, '2\pi');
```
# **그래프 꾸미기**

• 꾸미기 예제

```
x = 0:0.01:10;ys
= sin(x);
yc = cos(x);plot(x, ys
, x, yc);
grid on;
xlabel
(
'
\theta [rad]');
ylabel
('y');
title
('trigonometric functions');
legend
('sin(x)'
, 'cos(x)');
text(2 * pi, 0, '2\pi');
```
![](_page_31_Figure_3.jpeg)

### **그래프 꾸미기**

- 텍스트 형식 (LaTeX-style)
	- title, xlabel, ylabel, legend, text 등에서 텍스트 내부에 사용되는 형식지정
	- $-$  그리스 문자, 대문자로 시작하는 경우 그리스어 대문자 (예: \Gamma  $\Rightarrow$  Γ)
	- 함수의 추가 인수로 속성(property)를 지정

➢text(2\*pi, 0, '2\pi', 'fontsize' , 20)

![](_page_32_Picture_258.jpeg)

#### **실습 과제**

• 수업시간에 실습한 내용을 캡쳐해서 제출하시오. 그래프의 속성을 다 양하게 변화시킨 경우에는 대표적인 그림만 2~3장 캡쳐해서 제출하면 되며, 그래프는 print 함수를 사용하여 저장한 후 제출하기 바람.

- 다음의 그래프를 그리는 스크립트 파일을 만들어서 수행하고, 스크립 트 파일과 결과 그래프를 제출하시오.
	- $-f(x) = (3\cos x \sin x)e^{-0.1x}$ ,  $-4 \le x \le 9$ , 그래프 그리기
	- $-f(x) = x^3 2x^2 10\sin^2 x e^{0.9x}$ ,  $-2 \le x \le 4$ ,  $f(x)$ 와  $f'(x)$ 를 하나의 그 래프에 그리기.

## **매개변수 방정식**

•  $x$ 와  $y$ 가 다른 변수의 함수로 구성되는 경우  $\mathfrak{A}$   $\left[ x = \sin t \cdot \cos t \right], y = 1.5 \cos t \cdot -\pi \leq t \leq \pi$ 

![](_page_34_Figure_2.jpeg)

# **매개변수 방정식의 예**

- 에피싸이클로이드(Epicycloid)
	- 서로 외접하는 원이 있을 때 외부의 원이 내부의 원과 접하면서 구르는 경우, 외부 원의 정점의 궤적
	- 참고 :<https://suhak.tistory.com/687>
- 사이클로이드(Cycloid)
	- 직선 위로 원을 굴렸을 때 원의 정점이 그리는 곡선
	- 참고 : [https://ko.wikipedia.org/wiki/](https://ko.wikipedia.org/wiki/사이클로이드)사이클로이드

![](_page_35_Figure_7.jpeg)

# **매개변수 방정식의 예**

![](_page_36_Figure_1.jpeg)

**Div. of Energy and Electrical Engineering, Uiduk University** 37

#### • subplot : 여러 개의 그래프를 하나의 윈도우에 그리기

![](_page_37_Picture_208.jpeg)

```
x1 = 0:0.1:10;f1 = \sin(x1) .* \cos(x1 + pi / 2);
subplot(221);
plot(x1, f1);xlabel('x 1');title('sin x 1 \cdot cos(x 1 + \pi / 2)');
x2 = 0:0.1:100;
f2 = x2.^4 - 0.4*x2.^3 + 10*x2.^2 - 30*x2 + 5;subplot(222);
plot(x2, f2);
xlabel('x_2');
title('x_2^4 - 0.4 x_2^3 + 10 x_2^2 - 30x_2 + 5');
```
![](_page_37_Figure_4.jpeg)

```
Div. of Energy and Electrical Engineering, Uiduk University<br>
\begin{bmatrix}\n\text{D} & \text{Buz} \\
\text{D} & \text{Cuz} \\
\text{D} & \text{D} & \text{D} \\
\text{D} & \text{D} & \text{D} \\
\text{D} & \text{D} & \text{D} \\
\text{D} & \text{D} & \text{D} \\
\text{D} & \text{D} & \text{D} \\
\text{D} & \text{D} & \text{D} \\
\text{D} & \text{D} & \text{D\gg x1 = 0:0.1:10;
            \Rightarrow f1 = sin(x1) .* cos(x1 + pi / 2);
            >> subplot(221);
            \gg plot(x1, f1);
            \Rightarrow \times 2 = 0:0.1:100;
            \Rightarrow f2 = x2.^4 - 0.4*x2.^3 + 10*x2.^2 - 30*x2 + 5;
            >> subplot(222);
            \gg plot(x2, f2);
            \Rightarrow \times3 = 0:0.1:100;
            >> f3 = 
-(0.4*x3.^3).*sin(x3);
            >> subplot(223);
            \gg plot(x3, f3);
            >> grid on;
           >> xlabel('x3');
            >> ylabel('y3');
           \Rightarrow \times4 = 1:1:200;
            >> f4 = sqrt(x4) \cdot *log(x4);
            >> subplot(224);
            \gg plot(x4, f4);
```
![](_page_38_Figure_2.jpeg)

#### **2차원 그래프 연습**

• 2x2의 subplot을 만들어서, 각각 sin, cos, tan 함수의 그래프를 그리 고, 마지막 그래프에는 세 함수를 한번에 나타내는 스크립트를 완성하 라.

#### **로그 축 및 기타 형식의 그래프**

![](_page_40_Picture_82.jpeg)

#### **로그 축 및 기타 형식**

• 
$$
x = 1 + \frac{1}{2}e^{-0.05t} \sin\left(t + \frac{\pi}{2}\right), 0 \le t \le 100, 0.1 \le x \le 10
$$

>> t=0:0.1:100; >> x=1 + 0.5\*exp(-0.05\*t) .\* sin(t + pi/2); >> plot(t, x); >> grid on

>> loglog(t, x); >> axis([0, 100, 0.1, 10]); >> grid on

![](_page_41_Figure_4.jpeg)

**Div. of Energy and Electrical Engineering, Uiduk University All and Security Constanting and Security Constanting and Security Constanting and Security Constanting and Security Constanting and Security Const** 

#### **로그 축 및 기타 형식**

• 
$$
x = 1 + \frac{1}{2}e^{-0.05t} \sin\left(t + \frac{\pi}{2}\right), 0 \le t \le 100, 0.1 \le x \le 10
$$

>> t=0:0.1:100; >> x=1 + 0.5\*exp(-0.05\*t) .\* sin(t + pi/2); >> semilogx(t, x); >> grid on

>> semilogy(t, x); >> axis([0, 100, 0.1, 10]); >> grid on

![](_page_42_Figure_4.jpeg)

#### **로그 축 및 기타 형식**

• 
$$
y = x^2 + 1
$$
,  $y = 400 \frac{\sin \sqrt{x}}{e^x}$ , where  $0 \le x \le 10$ 

 $\Rightarrow$   $x = 0:0.1:10;$  $\Rightarrow$  y1 = x.^2 + 1; >>  $y2 = 400 * sin(sqrt(x))$ ./  $exp(x)$ ; >> plot(x, y1, x, y2);

- plotyy() : 두 개의 그래프, y축 별도

 $\Rightarrow$   $x = 0:0.1:10;$ >>  $y1 = x.^2 + 1$ ; >>  $y2 = 400 * sin(sqrt(x))$ ./  $exp(x)$ ;  $\rightarrow$  plotyy(x, y1, x, y2);

![](_page_43_Figure_5.jpeg)

# **좌표 축 속성 설정하기**

- set(gca, 'property', 'value', 'property', 'value',  $\cdots$ )
	- set() 함수 : 주어진 개체(첫번째 인수)의 속성들을 설정
		- ➢개체 : 그래프 윈도우, 좌표축, 하나의 데이터 선(line) 등
		- ➢F = gcf(); ⇒ 현재 그래프 윈도우 가져오기(get current figure)
		- $> A = gca()$ ; ⇒ 현재 그래프 좌표축 가져오기 (get current axes) → 가장 빈번히 사용됨
		- ➢L = plot(x, y); ⇒ 그래프에 선을 추가하고 그 개체를 가져오기
	- -Get() 함수 : 현재의 속성을 가져 옴, 속성이 없는 경우 전체 속성 표시
		- ➢속성 참고
			- ✓ Axes 속성 : [https://kr.mathworks.com/help/matlab/ref/matlab.graphics.axis.axes](https://kr.mathworks.com/help/matlab/ref/matlab.graphics.axis.axes-properties.html)properties.html
			- ✓ Figure 속성 :<https://kr.mathworks.com/help/matlab/ref/matlab.ui.figure-properties.html> ✓ Line 속성 :

[https://kr.mathworks.com/help/matlab/ref/matlab.graphics.chart.primitive.line](https://kr.mathworks.com/help/matlab/ref/matlab.graphics.chart.primitive.line-properties.html)properties.html

#### **좌표 축 속성 설정하기 (Matlab Axes 속성예)**

![](_page_45_Picture_424.jpeg)

Interruptible: 'on' LabelFontSizeMultiplier: 1.1000 Layer: 'bottom' LineStyleOrder: '-' LineStyleOrderIndex: 1 LineWidth: 0.5000 MinorGridAlpha: 0.2500 MinorGridAlphaMode: 'auto' MinorGridColor: [0.1000 0.1000 0.1000] MinorGridColorMode: 'auto' MinorGridLineStyle: ':' NextPlot: 'replace' OuterPosition: [0 0 1 1] Parent: [1x1 Figure] PickableParts: 'visible' PlotBoxAspectRatio: [434 342.3000 22.8200] PlotBoxAspectRatioMode: 'manual' Position: [0.1300 0.1100 0.7750 0.8150] Projection: 'orthographic' Selected: 'off' SelectionHighlight: 'on' SortMethod: 'childorder' Tag: '' TickDir: 'in' TickDirMode: 'auto' TickLabelInterpreter: 'tex' TickLength: [0.0100 0.0250] TightInset: [0.0435 0.0523 0 0.0555] Title: [1x1 Text] TitleFontSizeMultiplier: 1.1000 TitleFontWeight: 'normal' Type: 'axes' UIContextMenu: [0x0 GraphicsPlaceholder] Units: 'normalized' UserData: [] View: [0 90] Visible: 'on' XAxis: [1x1 NumericRuler] XAxisLocation: 'bottom' XColor: [0.1500 0.1500 0.1500] XColorMode: 'auto' XDir: 'normal' XGrid: 'on' XLabel: [1x1 Text]

XLim: [-18.7498 19.0773] XLimMode: 'auto' XMinorGrid: 'off' XMinorTick: 'off' XScale: 'linear' XTick: [-15 -10 -5 0 5 10 15] XTickLabel: {7x1 cell} XTickLabelMode: 'auto' XTickLabelRotation: 0 XTickMode: 'auto' YAxis: [1x1 NumericRuler] YAxisLocation: 'left' YColor: [0.1500 0.1500 0.1500] YColorMode: 'auto' YDir: 'normal' YGrid: 'on' YLabel: [1x1 Text] YLim: [-14.9178 14.9169] YLimMode: 'auto' YMinorGrid: 'off' YMinorTick: 'off' YScale: 'linear' YTick: [-10 -5 0 5 10] YTickLabel: {5x1 cell} YTickLabelMode: 'auto' YTickLabelRotation: 0 YTickMode: 'auto' ZAxis: [1x1 NumericRuler] ZColor: [0.1500 0.1500 0.1500] ZColorMode: 'auto' ZDir: 'normal' ZGrid: 'on' ZLabel: [1x1 Text] ZLim: [-0.9945 0.9945] ZLimMode: 'auto' ZMinorGrid: 'off' ZMinorTick: 'off' ZScale: 'linear' ZTick: [-0.5000 0 0.5000] ZTickLabel: ZTickLabelMode: 'auto' ZTickLabelRotation: 0 ZTickMode: 'auto'

>>

#### **Div. of Energy and Electrical Engineering, Uiduk University** 46

# **좌표 축 속성 설정하기 (대표적인 속성)**

CurrentPoint: [2x3 double] DataAspectRatio: [1 1 1] DataAspectRatioMode: 'manual' FontAngle: 'normal' FontName: 'Helvetica' FontSize: 10 FontSmoothing: 'on' FontUnits: 'points' FontWeight: 'normal' GridAlpha: 0.1500 GridAlphaMode: 'auto' GridColor: [0.1500 0.1500 0.1500] GridColorMode: 'auto' GridLineStyle: '-' LineStyleOrder: '-' LineStyleOrderIndex: 1 LineWidth: 0.5000 MinorGridAlpha: 0.2500 MinorGridAlphaMode: 'auto' MinorGridColor: [0.1000 0.1000 0.1000]

minoraan van de op de often de de oerseer van de oerseer van de oerseer van de oerseer van de oerseer van de<br>. 대부분의 속성들은 설정할 필요가 없으며, 세밀한 설정이 필요한 경우에만 사용함. 자주 사용되는 속성들은 다양한 — ㄴ ㅇ ㅣ ㅔㄴ ㄱㅇ ㄴ. ㄱ ㅣ<br>ㄱ ㅣㅠㅣ ㅊ ㅣ ㅅ ㄷ / ㅡ. .ㅣ . . . . . . . 그래픽 함수들(grid, axis, xlabel, …)을 통해서 설정됨.

Position: [0.1300 0.1100 0.7750 0.8150]

![](_page_46_Picture_227.jpeg)

#### **좌표 축 속성 설정하기**

- 좌표 축 속성 변경의 예
	- >> set(gca, 'FontSize', 20);
	- >> set(gca, 'GridLineStyle', '--');
- 선의 속성 변경의 예
	- >> set(plot(x, y), 'LineStyle', '--');

#### **좌표 축 속성 설정하기**

 $\Rightarrow$   $x = 0:0.1:10;$  $\Rightarrow$  y1 = cos(x);  $\Rightarrow$  y2 = cos(x - pi / 6); >>  $y3 = exp(-0.5*x)$  .\*  $sin(x)$ ;  $\gg$  plot(x, y1, x, y2, x, y3); >> grid on

 $\Rightarrow$  xt = [0, 2, 4, 6, 8, 10]; >>  $yt = [-1, -0.5, 0, 0.5, 1];$ >> set(gca, 'xtick', xt); >> set(gca, 'ytick', yt);

![](_page_48_Figure_3.jpeg)

**Div. of Energy and Electrical Engineering, Uiduk University** 49

#### **극좌표계 그래프**

![](_page_49_Picture_52.jpeg)

### **극 좌표계 그래프**

• 
$$
r = \frac{\sin \theta + \theta}{2\pi}
$$
,  $0 \le \theta \le 2\pi$ 

>> theta =  $0:(2*pi)/100:2*pi;$ >>  $r = (sin(theta) + theta) / (2*pi);$ >> polar(theta, r);

 $\Rightarrow$  [x, y] = pol2cart(theta, r);  $\gg$  plot(x, y) >> grid >> axis equal >> axis([-1 1 -1 1]);

![](_page_50_Figure_4.jpeg)

#### **과제**

- 수업에 수행한 실습 화면 및 결과 화면을 캡처해서 제출하시오.
- 중심이  $x = 3$ ,  $y = 2$  이며 주축이  $a = 8$ ,  $y = 6$ 인 타원의 그래프를 그 려라.
- 임의의 그래프를 그리고, 좌표축 속성을 변경하는 5가지 예제를 만들 고 결과 화면을 제출하시오.